# 1:登录系统

### 登录系统

设置服务器后,打开APP进入系统

- (1)若[在APP配置](https://history.wiki.smartbi.com.cn/pages/viewpage.action?pageId=35749913)已配置好登录的服务器、用户名和密码,则在登录界面点击登录,进入首页
- (2) 若未设置,则在登录界面直接输入用户名和密码,可以勾选"记住密码",则下次登录的时候直接进入产品界面,无需再进入登录界面。

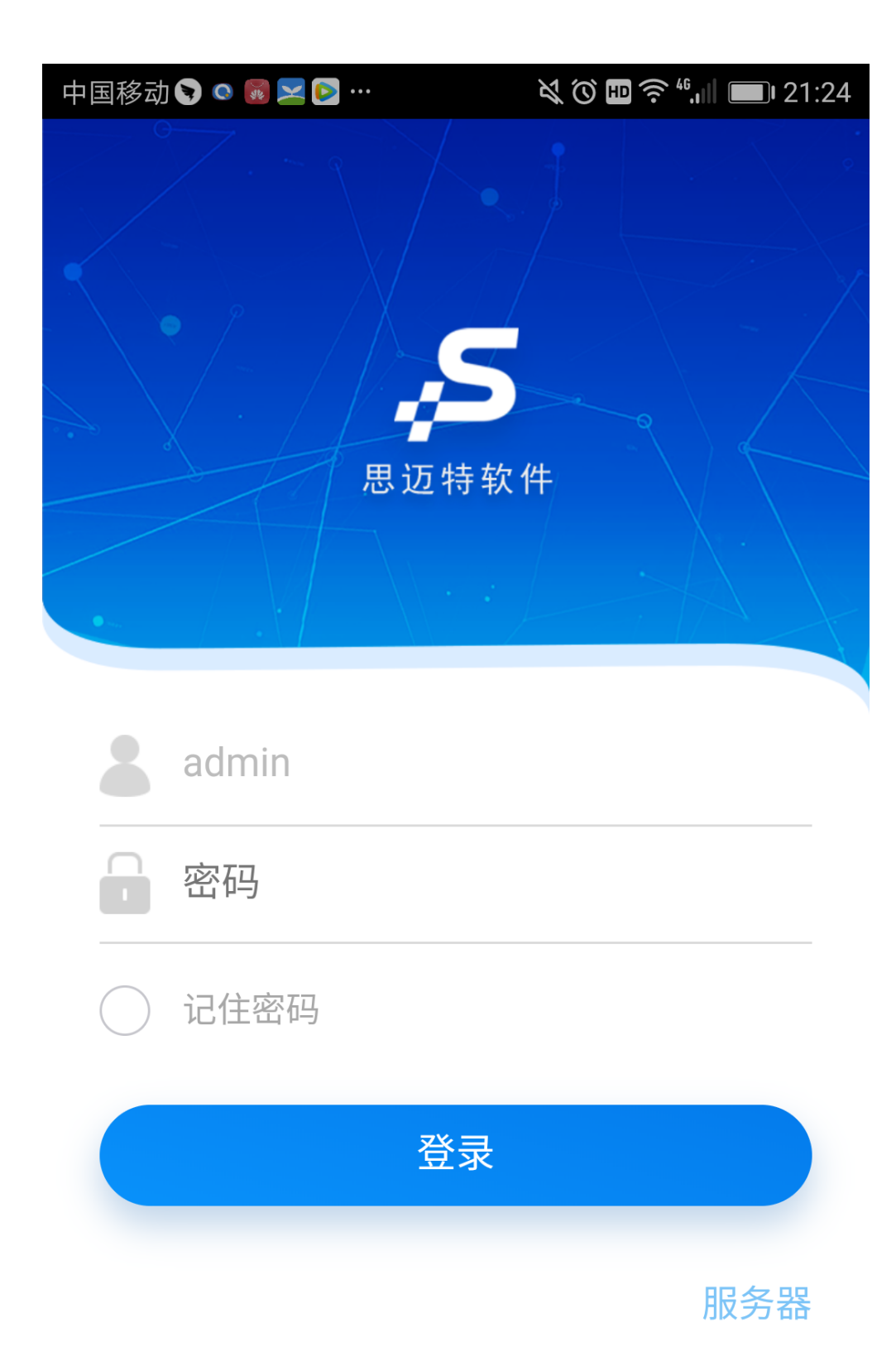

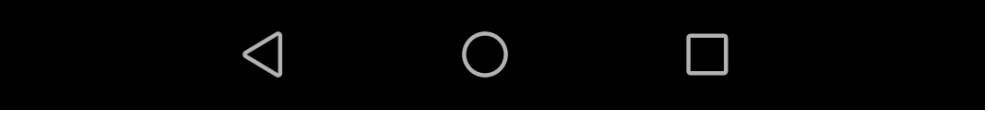

APP首页如下:

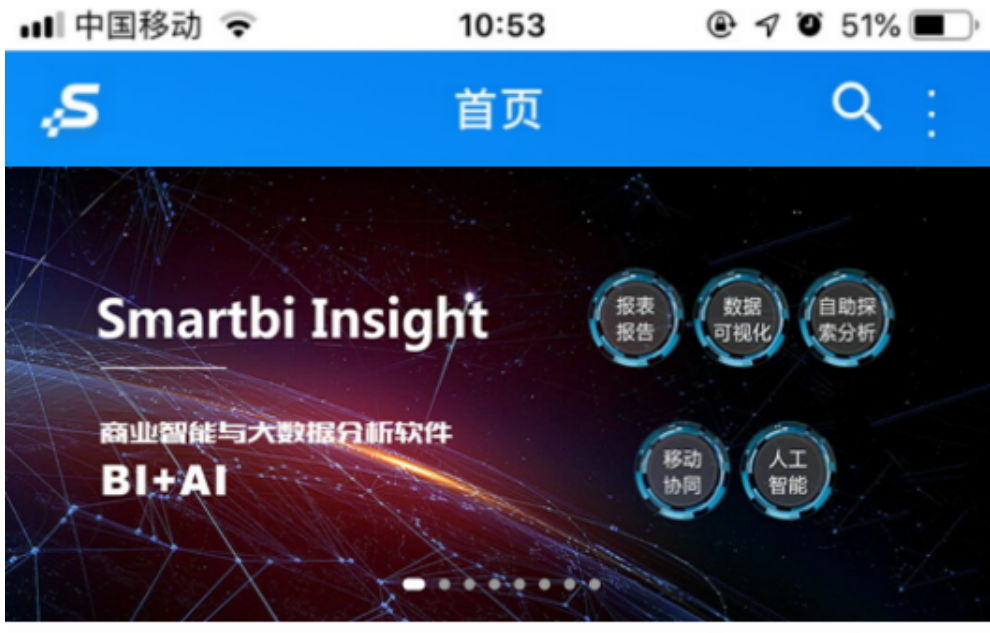

( 效益, 因管理而改变! 管理, 因我们 (Smartbi) 而...

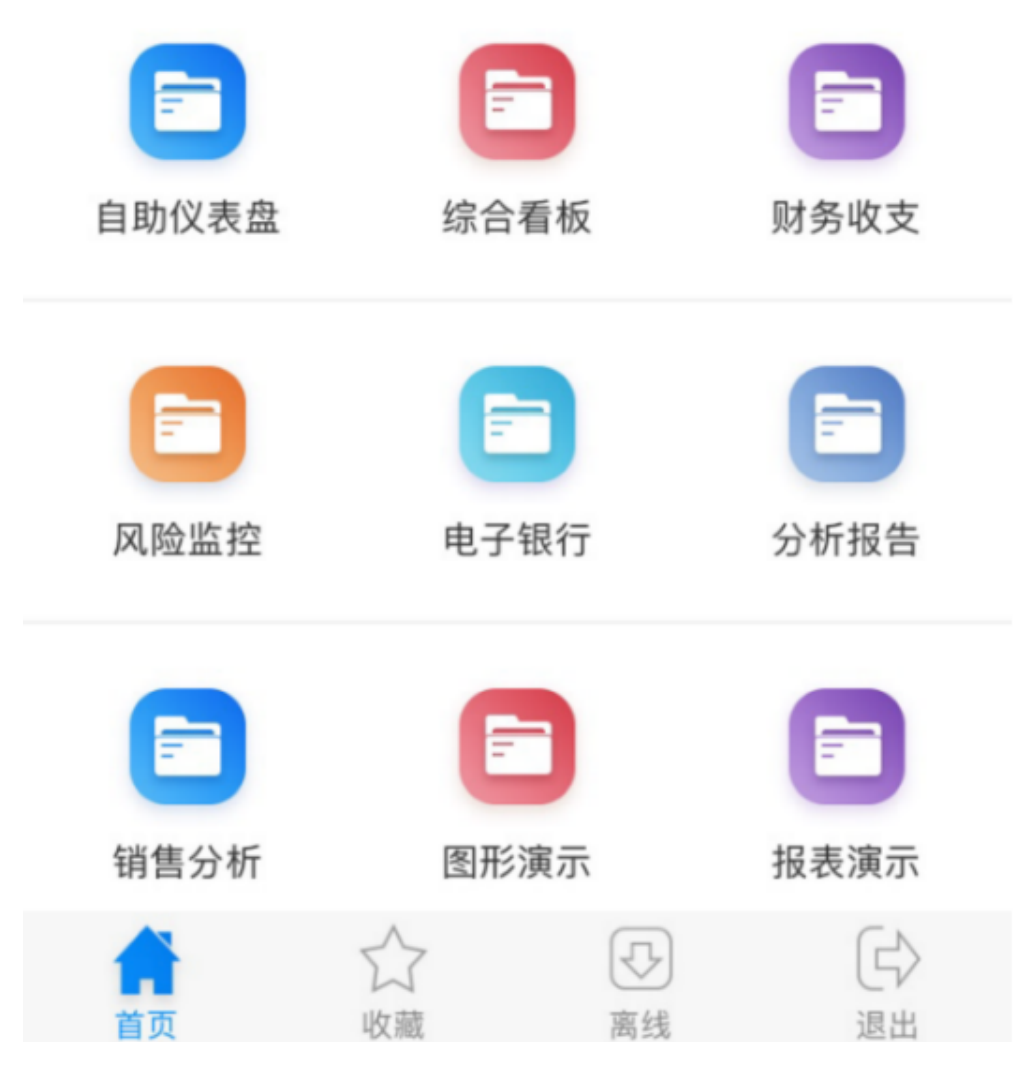

首页可以分为5个部分:头部、轮播图、跑马灯、菜单区域和底部导航栏。

#### (1)头部

头部展示APP上的LOGO、搜索键及其它系统菜单键。

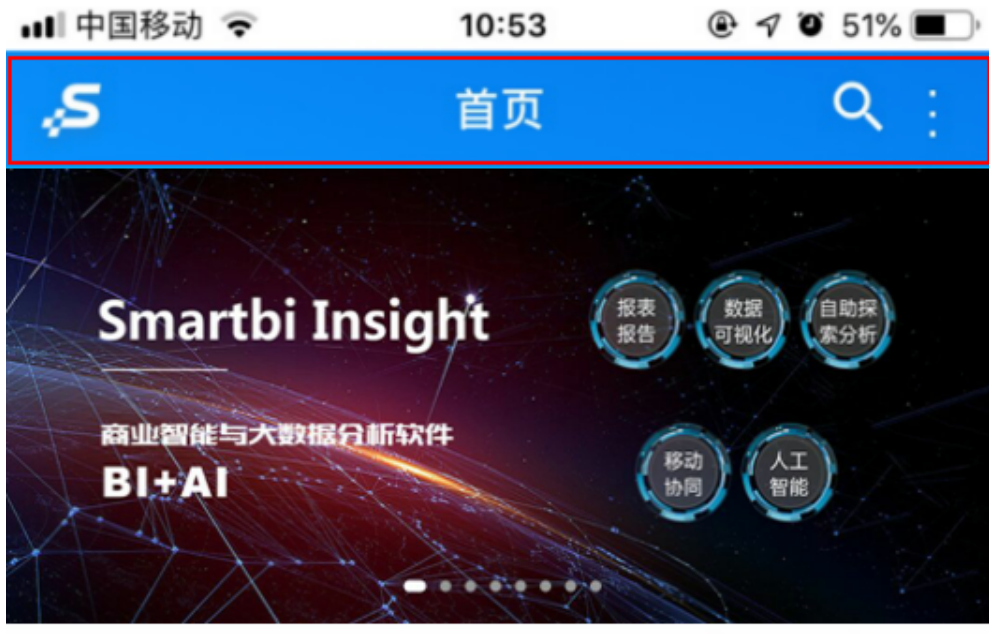

( 效益, 因管理而改变! 管理, 因我们 (Smartbi) 而...

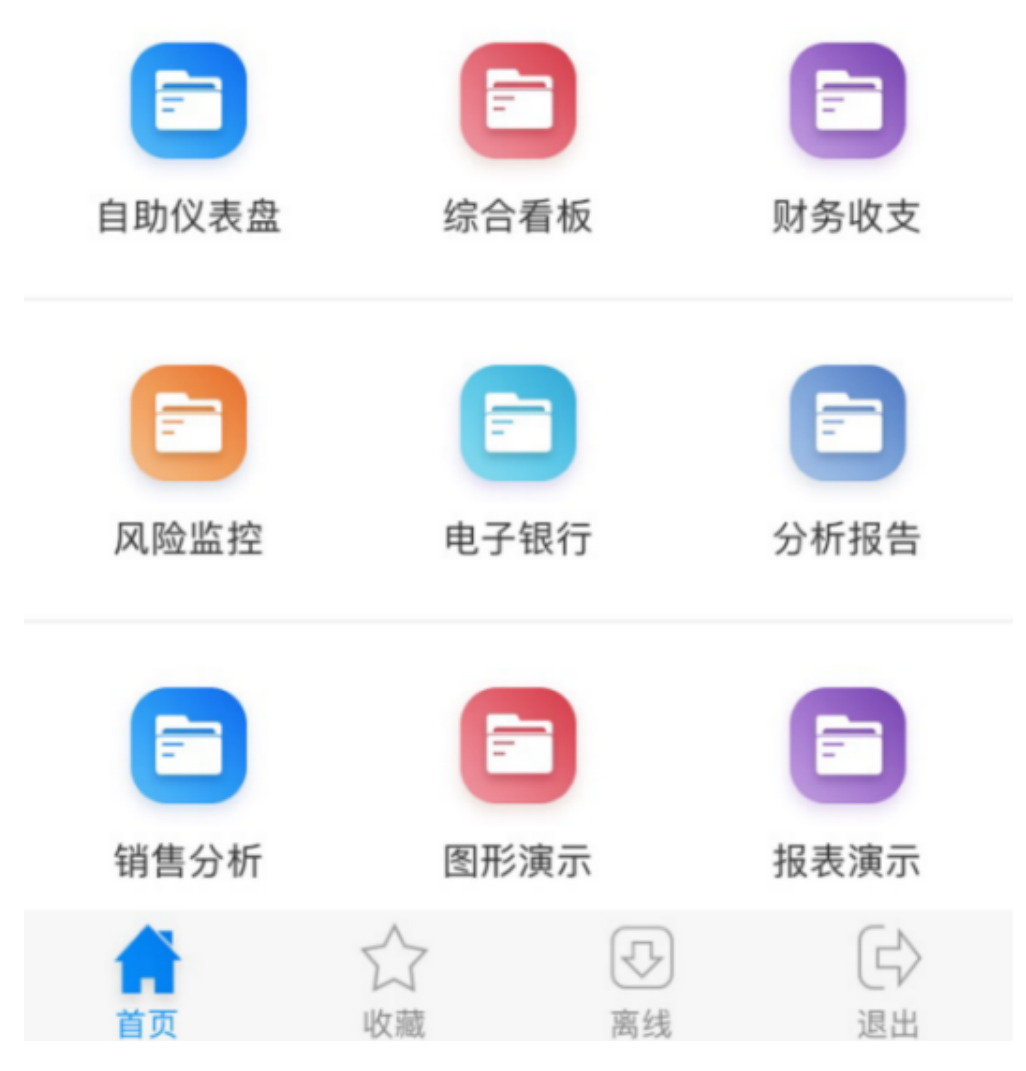

系统菜单包含如下功能菜单:

- 扫一扫:用于实现AI智能报表,即通过语音打开PC端报表。
- 修改密码:用于修改当前用户的登录密码。
- 关于:用于查看当前版本信息。

如下图所示:

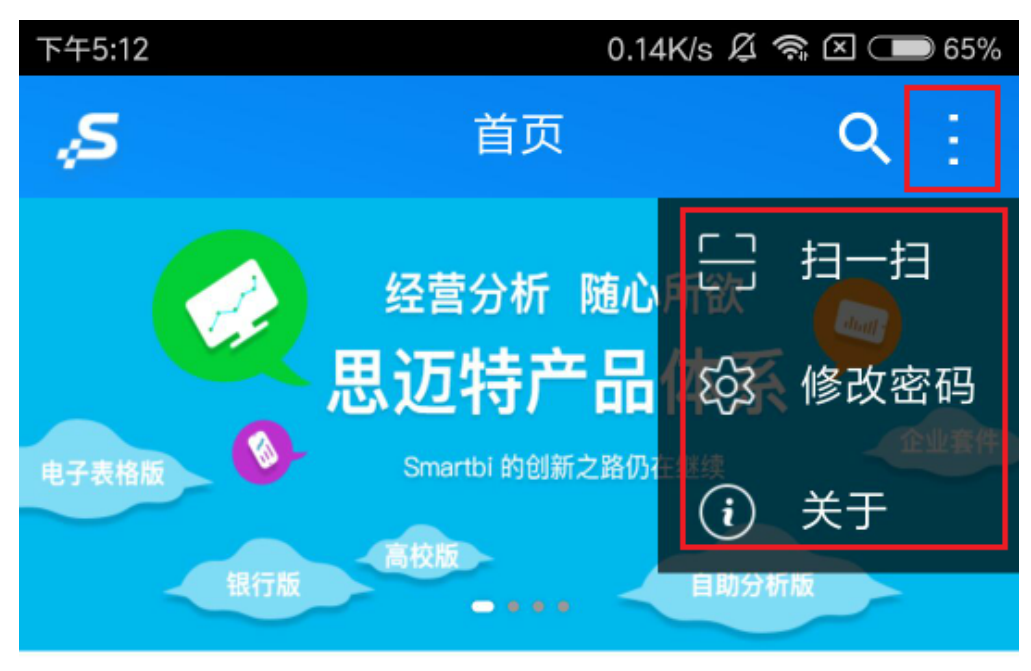

( 效益, 因管理而改变! 管理, 因我们 (Smartbi) 而改变..

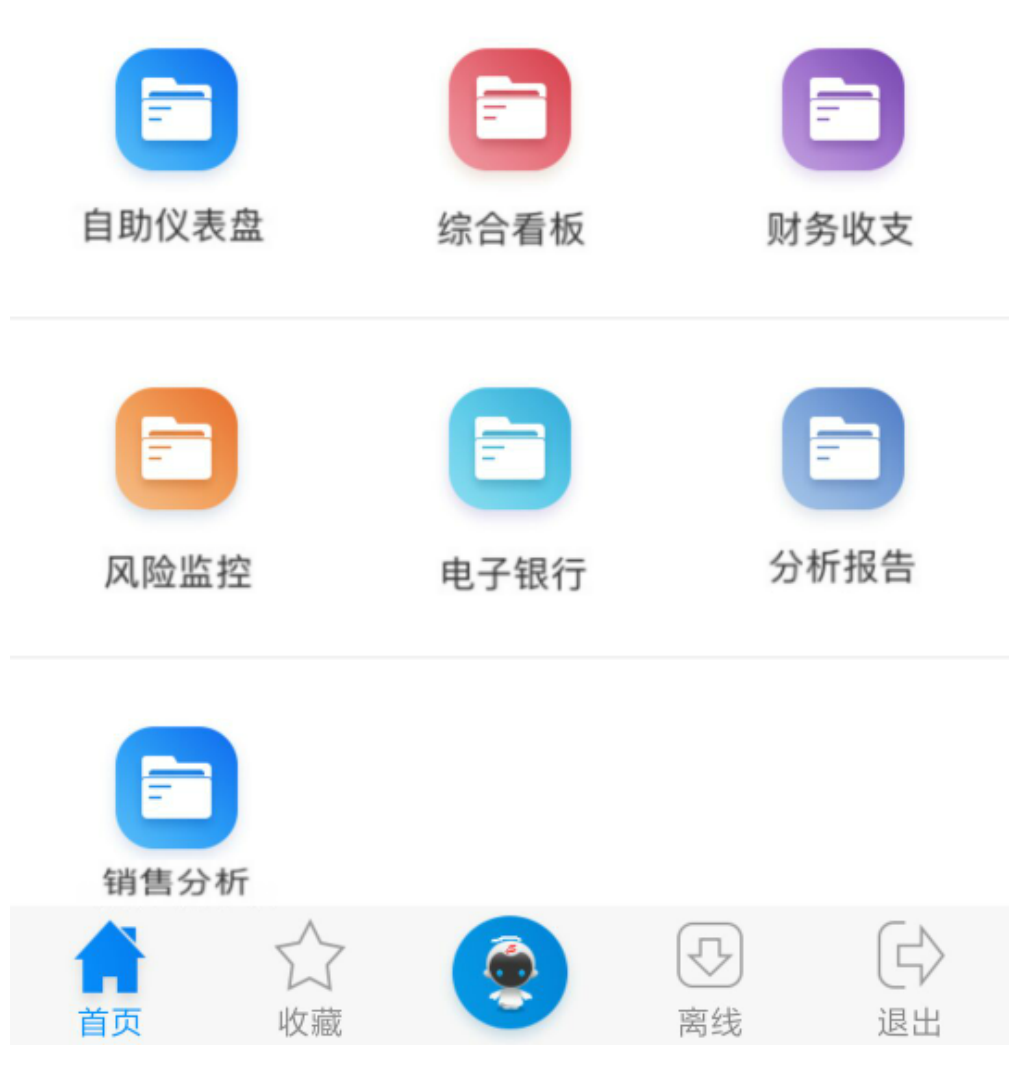

轮播图会动态轮流播放图片,也可以手动进行切换。点击轮播图可以打开对应的报表资源进行浏览

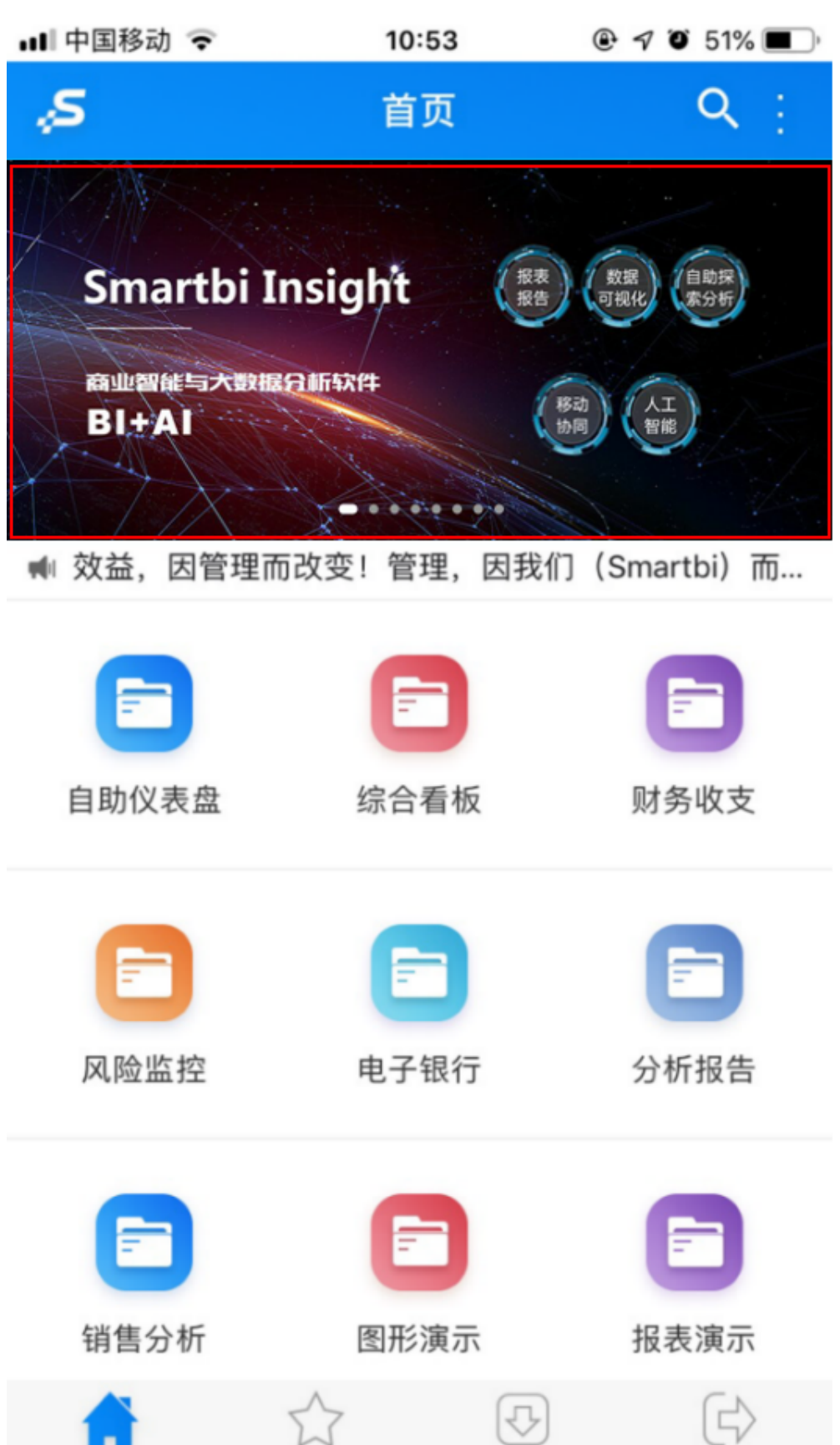

退出

离线

收

#### (3)跑马灯

跑马灯会循环进行信息的展示,跑马灯设置请参考: 第三步: 设置跑马灯

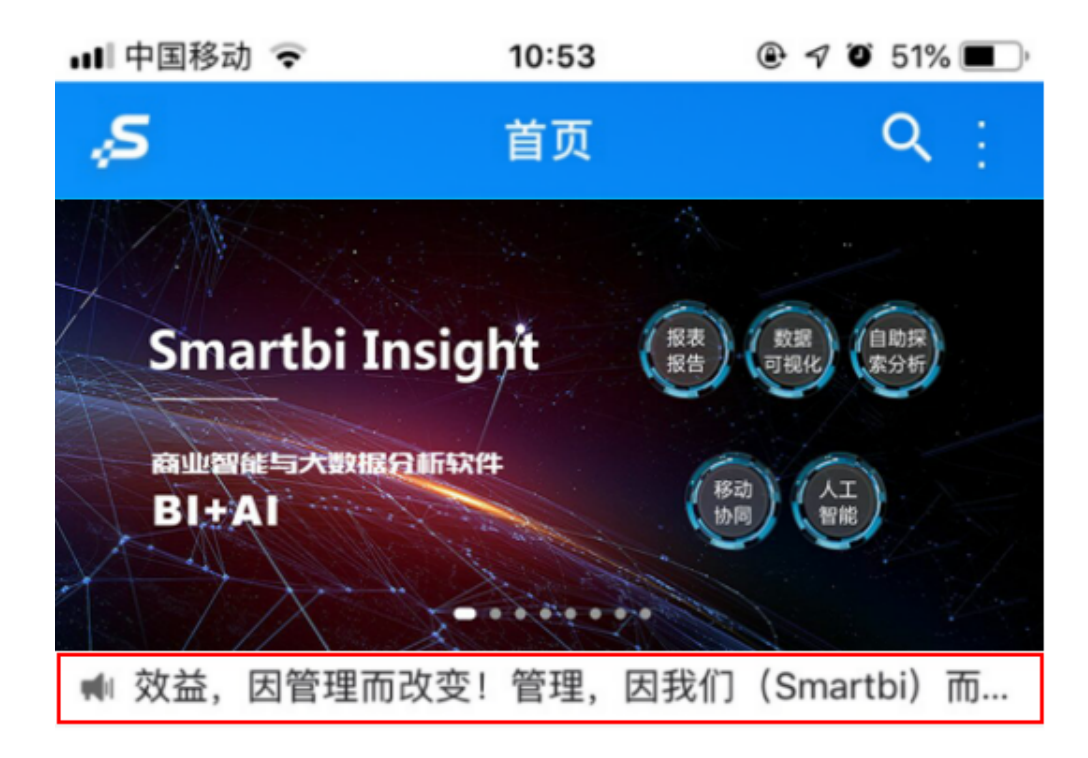

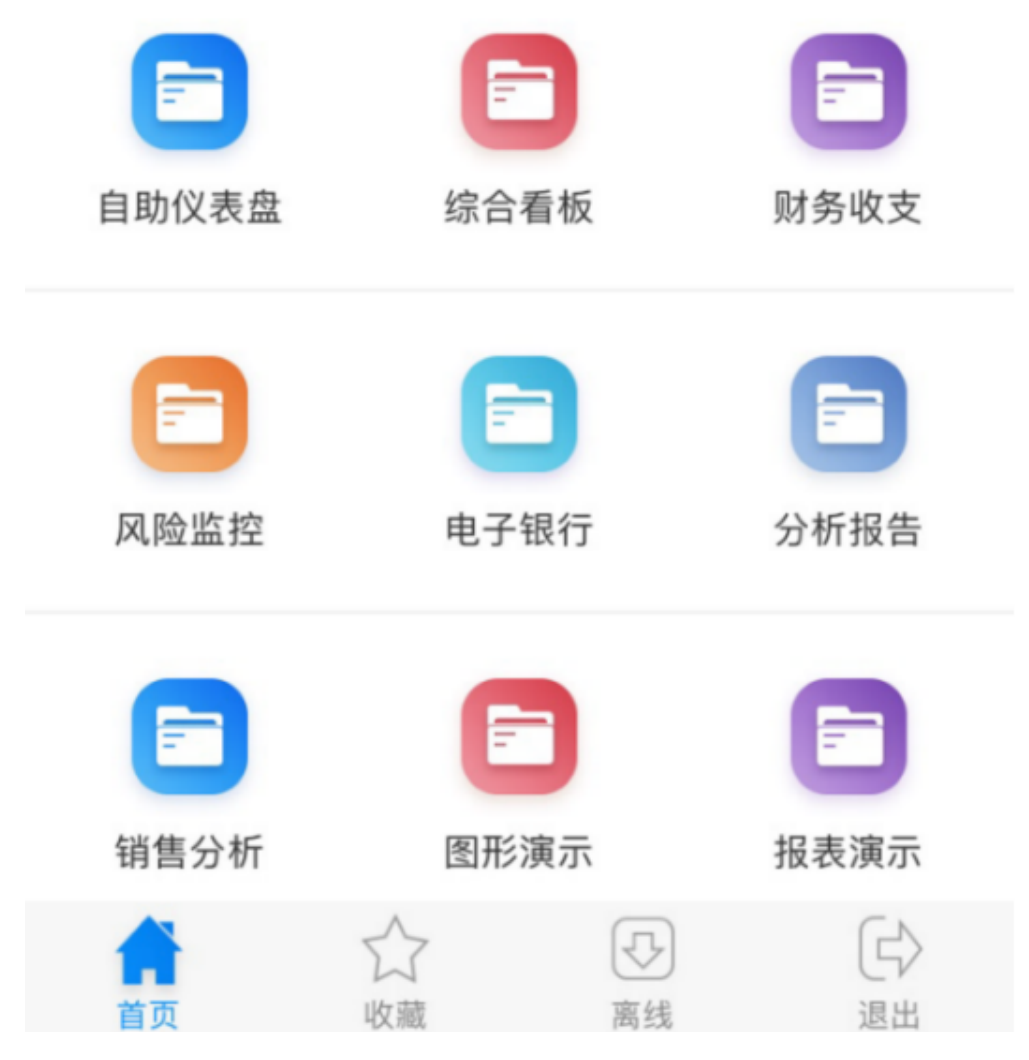

菜单区显示 资源发布中的目录及报表,点击进入对应的目录或打开对应的报表资源进行浏览,也可以进行自定义菜单。自定义菜单请参考:首页菜单 自定义

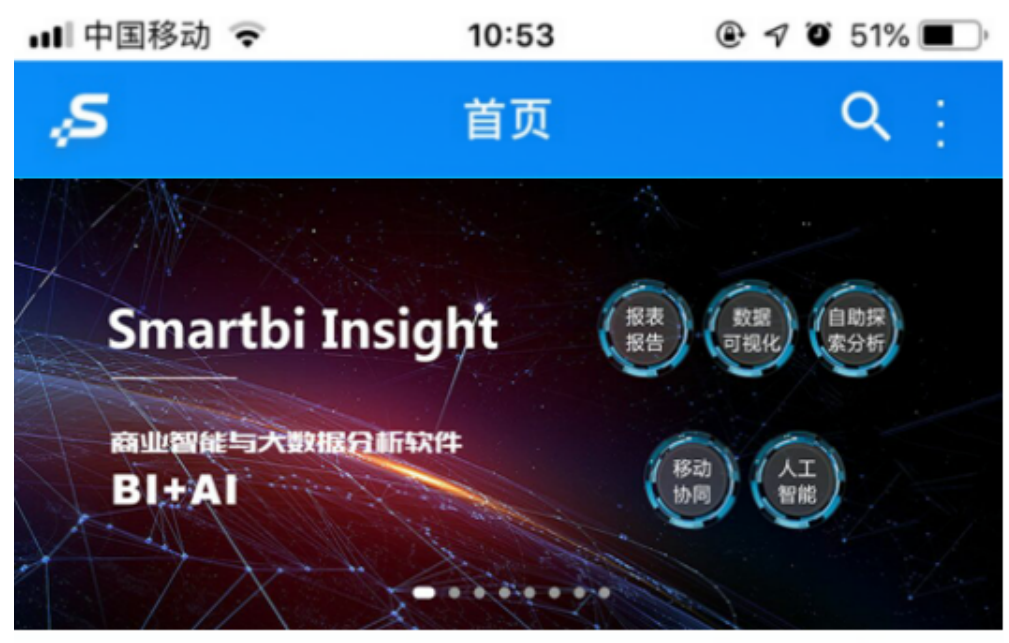

( 效益, 因管理而改变! 管理, 因我们 (Smartbi) 而...

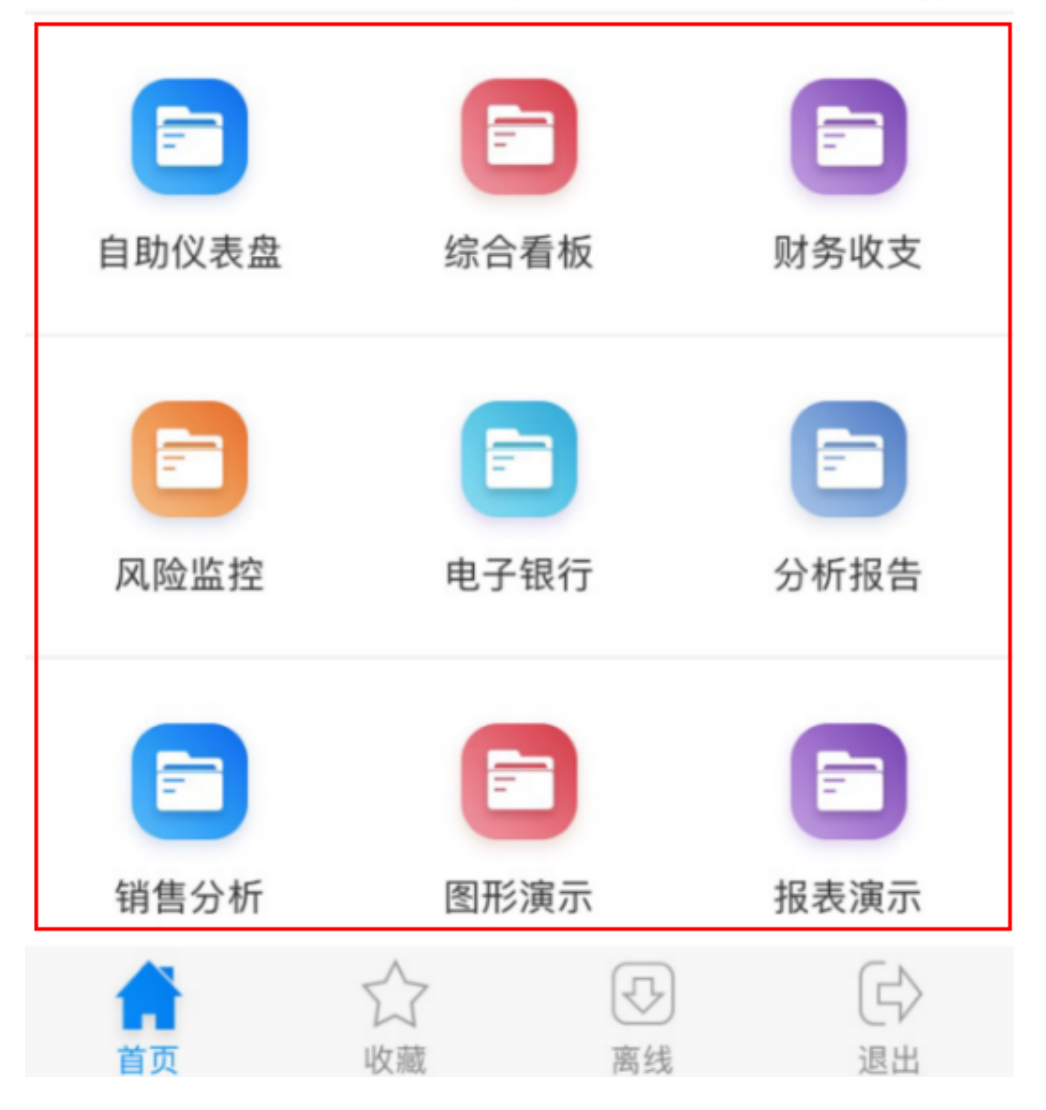

列出一些常用的功能模块及按钮,包含首页、收藏、离线和退出按钮。

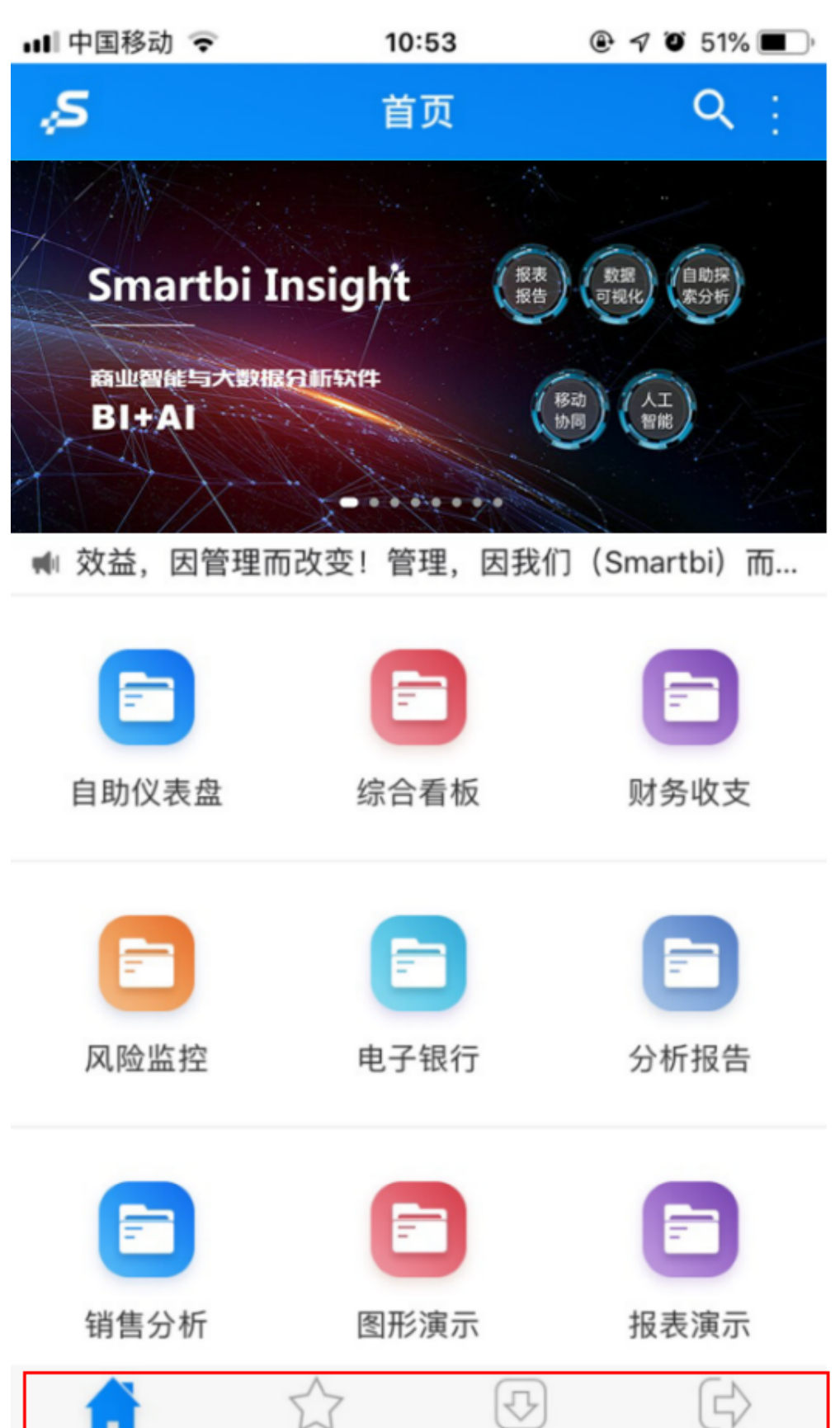

退出

南线

各区域说明说下:

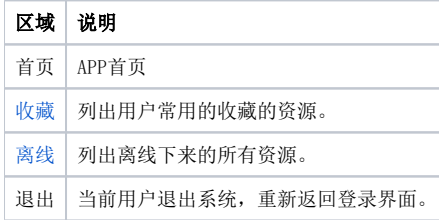

## 扫描登录

iOS和Anroid的服务器配置入口统一到登陆界面,配制界面统一,并新增了扫描输入服务器地址的功能,避免了繁琐的输入操作。

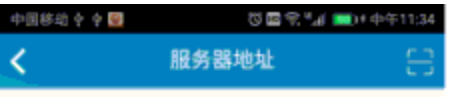

http://192.168.3.206:8080/smartbi

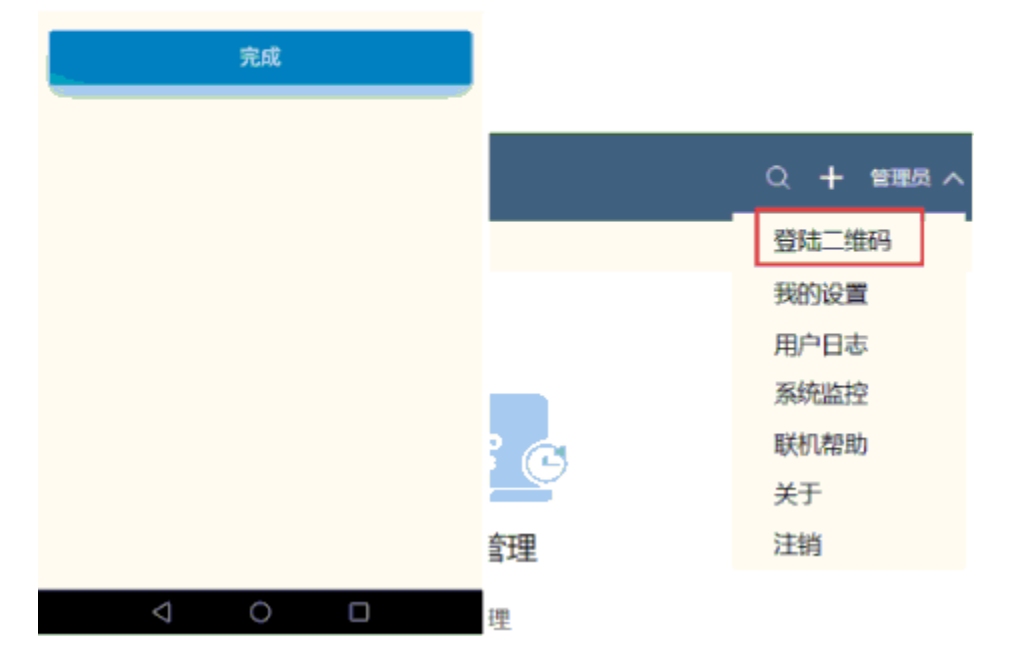